# Navigation & Search Information AiM

### 2020

*Need help: call IMS 862-3388 <https://sscaimapp.assetworks.com/fmax>*

### **Table of Contents**

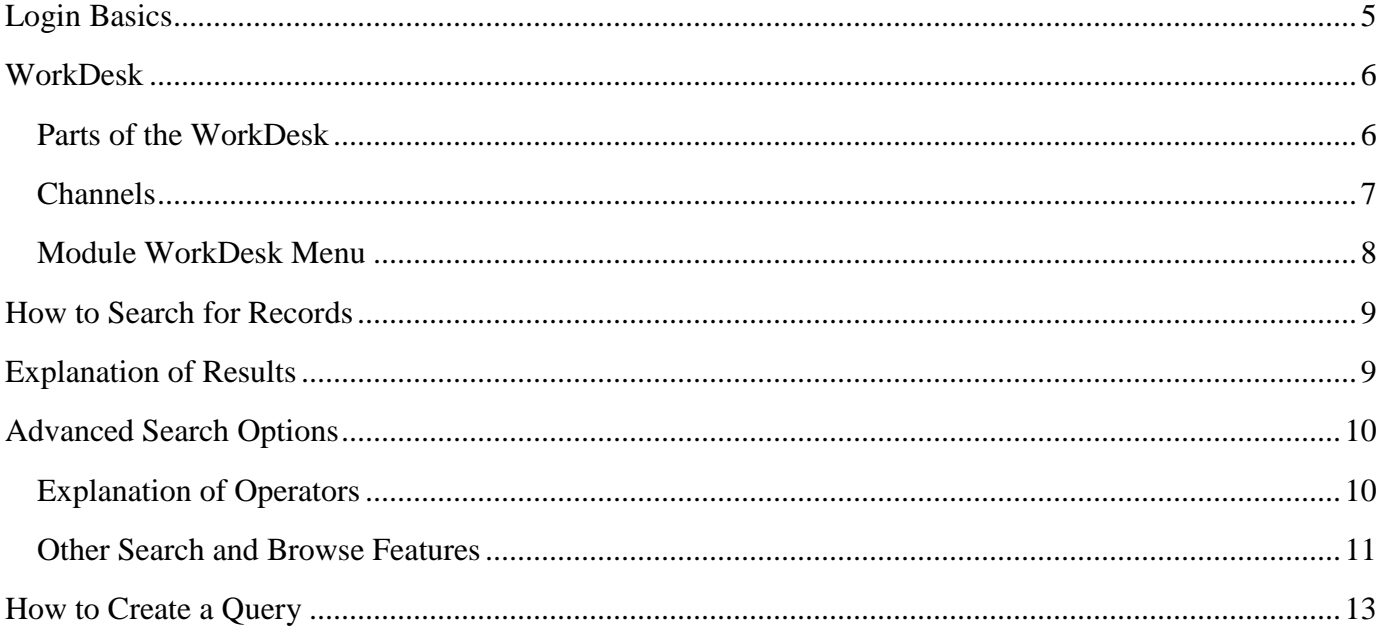

### <span id="page-4-0"></span>**Login Basics**

# https://sscaimapp.assetworks.com/fmax

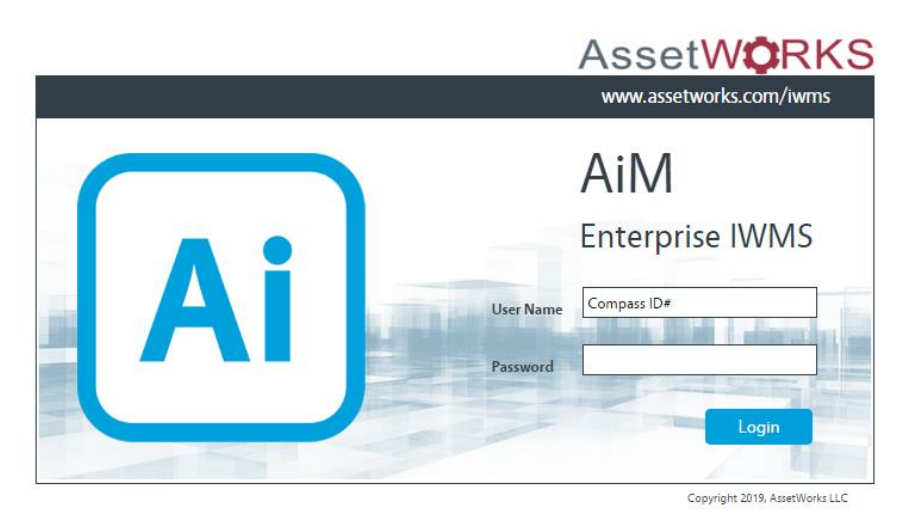

- User Name = Compass ID number
- Do not share your password with anyone

### <span id="page-5-0"></span>**WorkDesk**

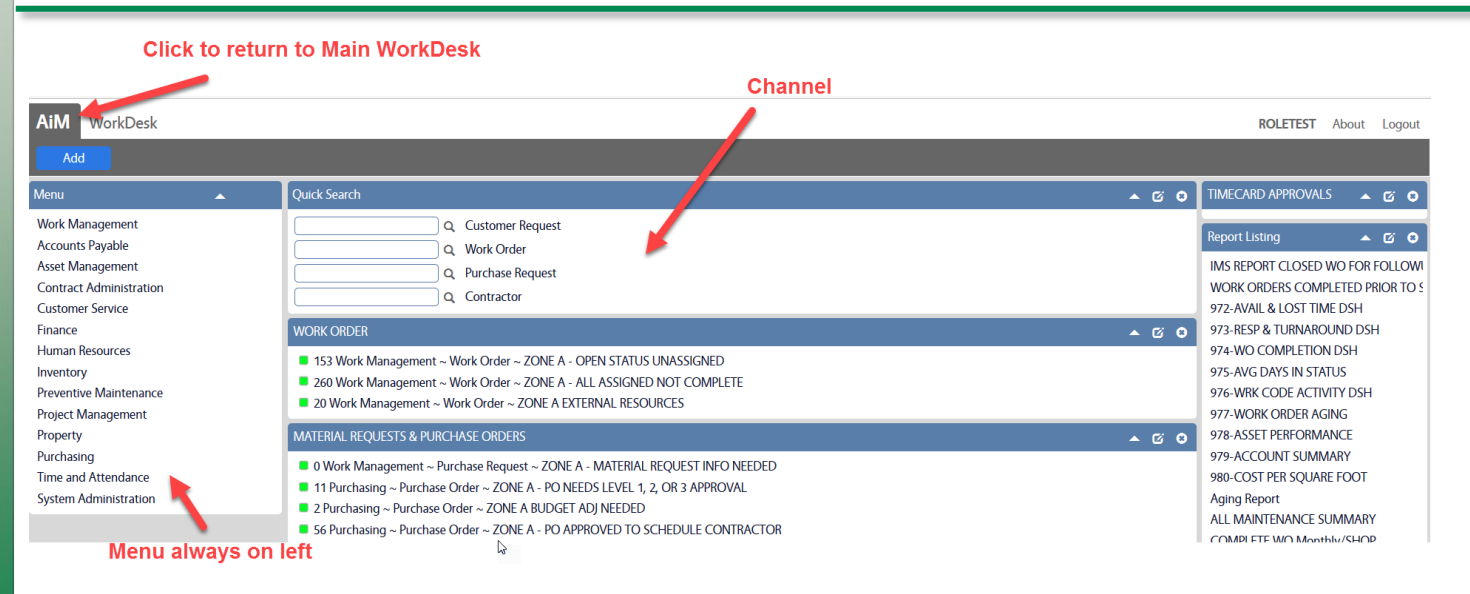

#### <span id="page-5-1"></span>**Parts of the WorkDesk** -

- *WorkDesk* The "Home Base" in AiM. Central gateway to access important information the user needs on a daily basis.
- *Module* Groupings of screens by function. Example Work Management includes the Work Order screen, Material Request, and Daily Assignment. Other examples are Time and Attendance, Inventory, or Purchasing.
- *Menu* List of Modules or Screens. Menus are customized by the user's permissions, allowing you to see the items you need without cluttering the menu. Menus will always appear on the left hand side of the WorkDesk. The main Menu list the Modules that a user has permission to access. Modules menus list the screens the user has permission to access.
- *Channel* Blocks of information based on personal queries defined by the user's responsibilities.

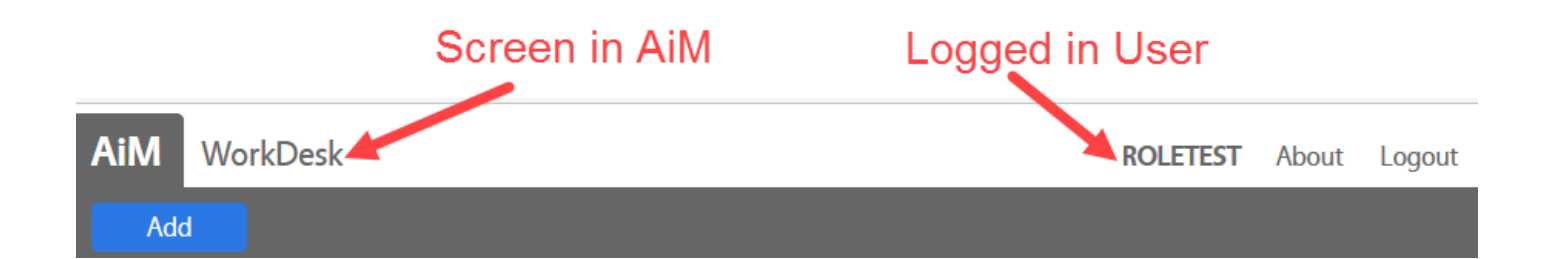

#### *Command/Navigation buttons* –

- AIM The main WorkDesk can be accessed at any time by clicking the word AiM in the top left hand corner.
	- Add A Blue button is always the primary action for the screen.
- A Green button indicates some sort of update via save or approval.
	- Remove Red button indicates delete, remove, or reject.
	- A Gray button is a navigation or secondary action.

#### <span id="page-6-0"></span>Channel**s**

*Quick Search* – allows quick access to frequently used search fields

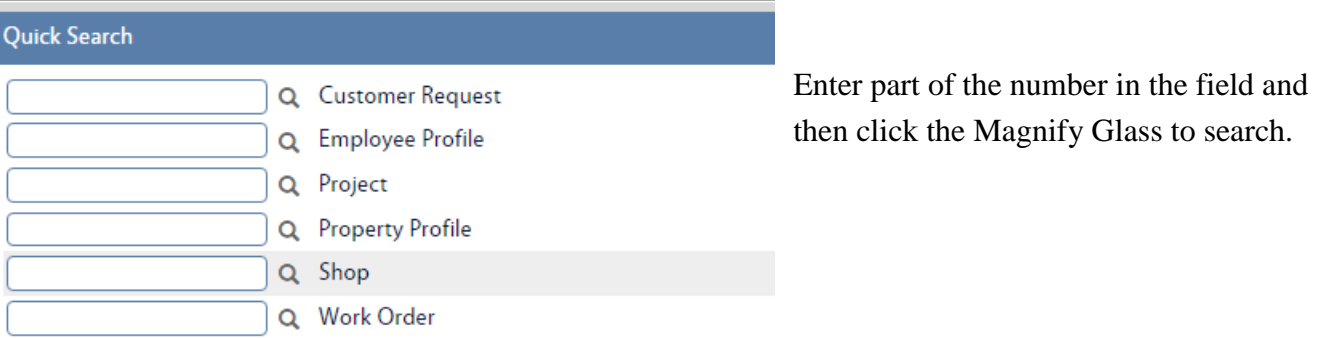

*Personal Query* – Lists of saved searches. Alerts user to specific records they are responsible for managing.

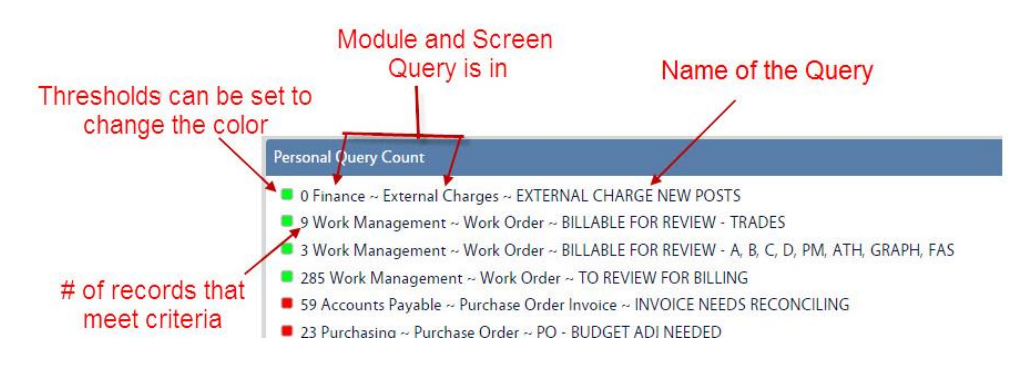

*Report Listing* - List of available reports.

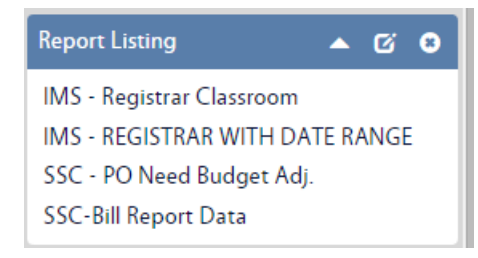

<span id="page-7-0"></span>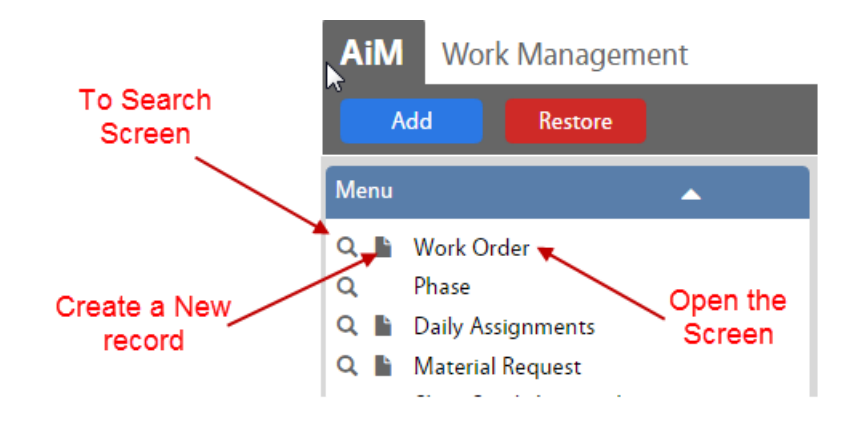

#### Once on a Screen

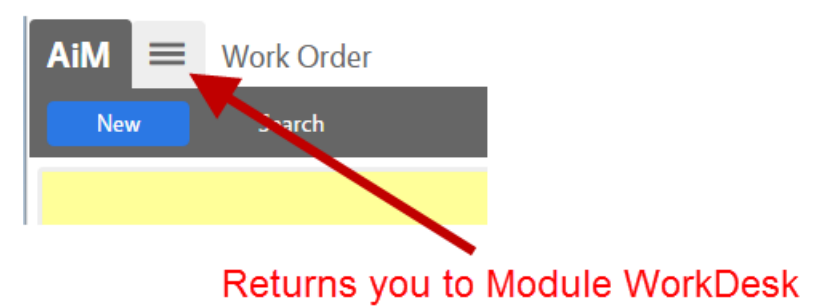

# <span id="page-8-0"></span>**How to Search for Records**

Access the search screens by clicking the Magnify Glass next to the screen name in a Menu or the

Search button at the top of a screen

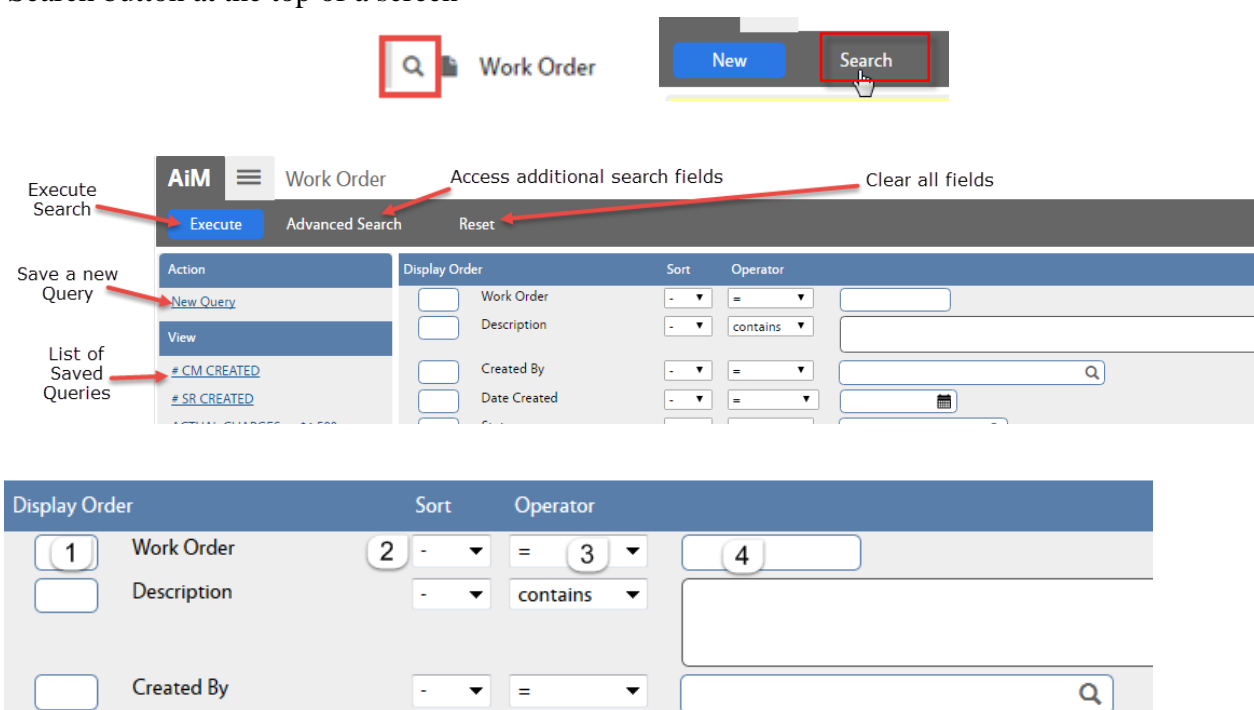

- 1. *Display Order* Sequences the columns on the screen. If numbers are entered, only those fields will appear in results. Left blank, the system defaults columns.
- 2. *Sort* Sort results by column in ascending or descending order
- 3. *Operator* search qualifiers available for that field
- 4. Desired search criteria
- 5. Click Execute

### <span id="page-8-1"></span>**Explanation of Results**

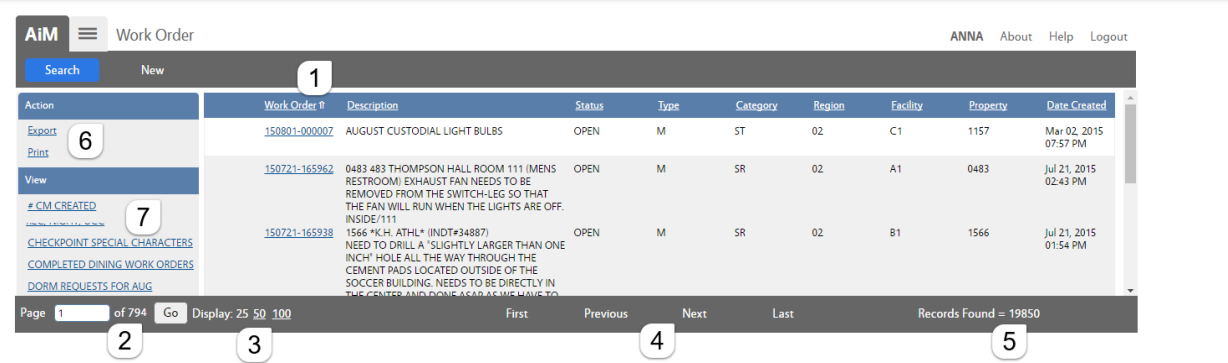

1. The Arrow indicates the Sort By field.

a. Similar to Microsoft Excel, the search results can be sorted by clicking on the column title.

2. Number of pages returned.

- 3. Number of records showing in Browse list. Default is 25. Can change the number showing.
- 4. Move between pages.
- 5. Number of Records returned in the search.
- 6. Export to Excel or print the results.
- 7. Click on another query without returning to the search screen.

# <span id="page-9-1"></span><span id="page-9-0"></span>**Advanced Search Options**

#### **Explanation of Operators**

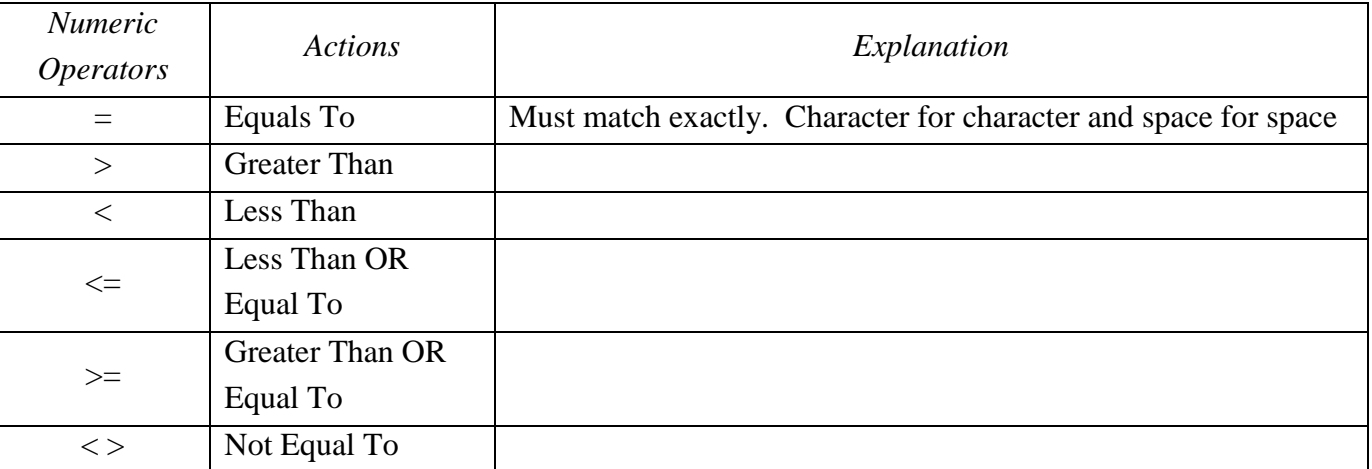

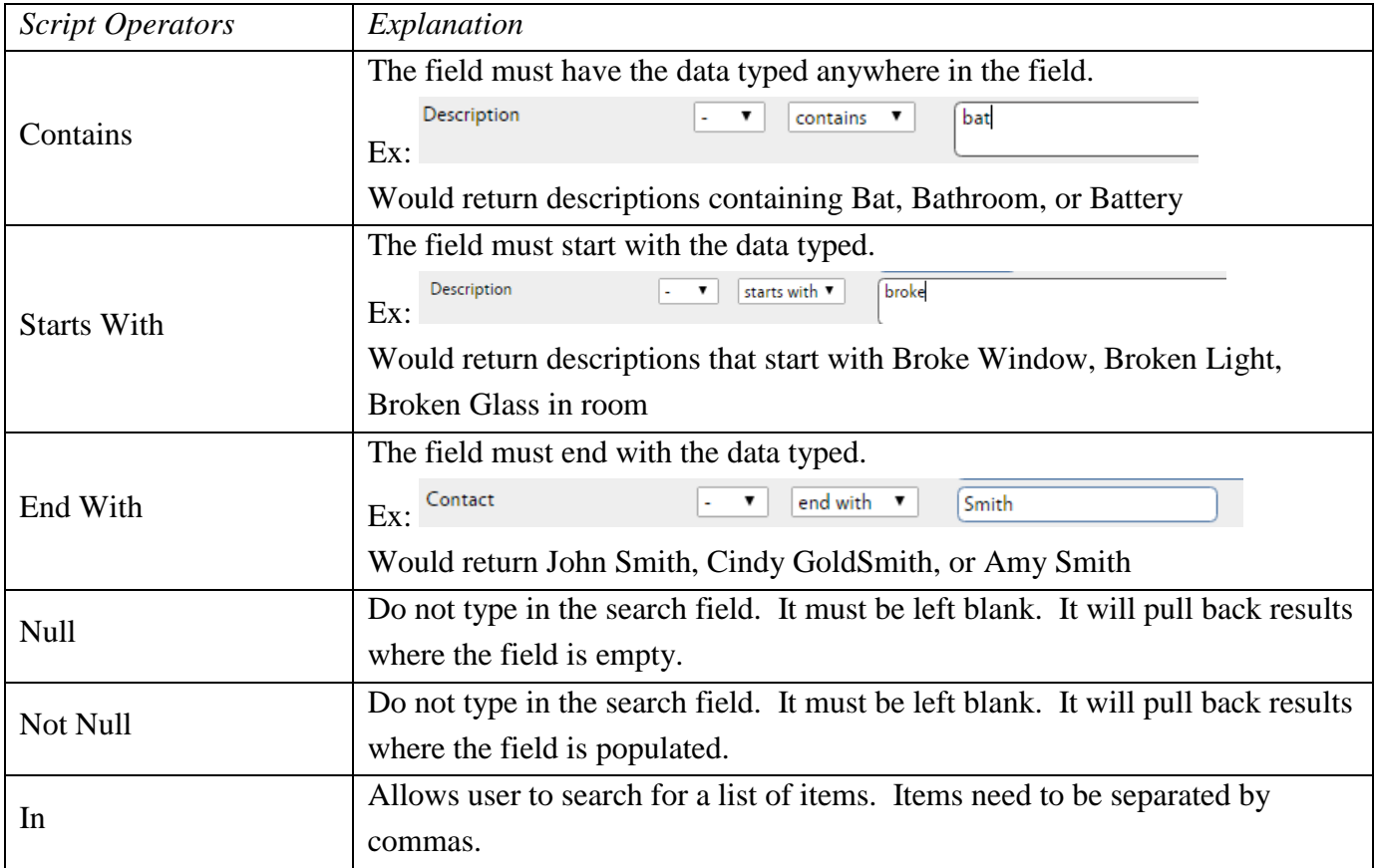

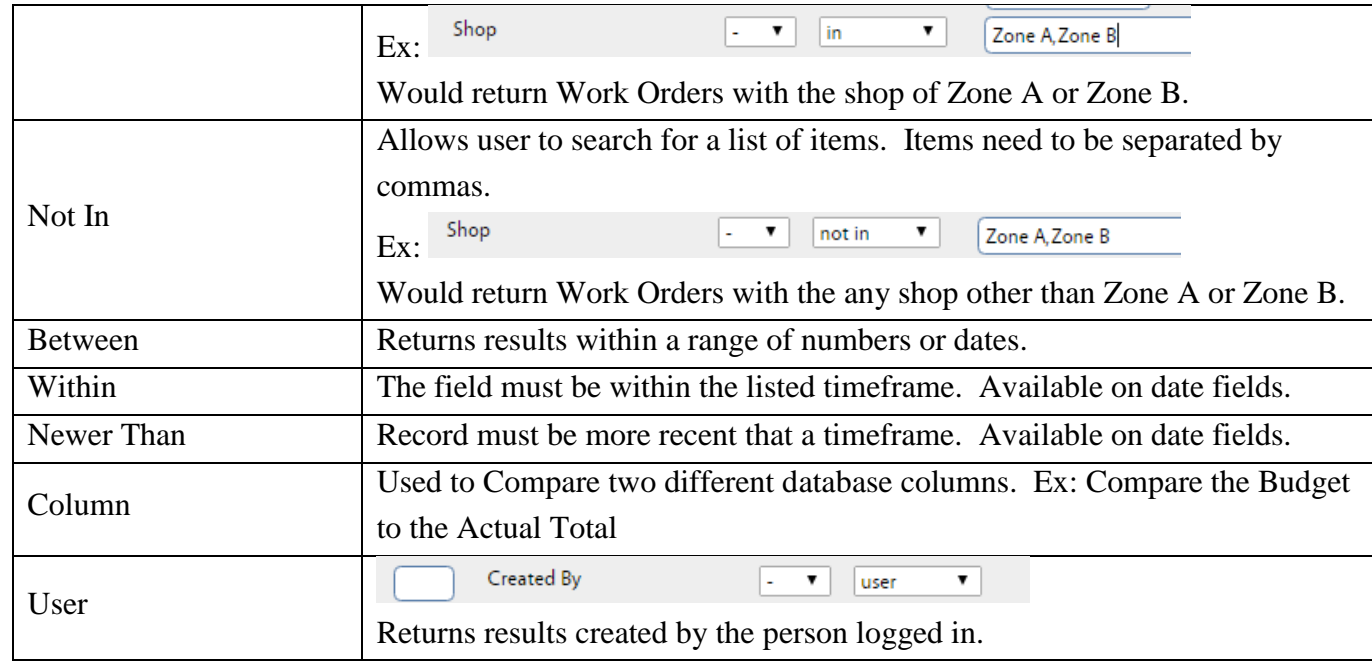

All search screens now contain ability to search Notes and Status History.

- 1. Enter the Search criteria
- 2. Click EXECUTE

#### <span id="page-10-0"></span>**Other Search and Browse Features**

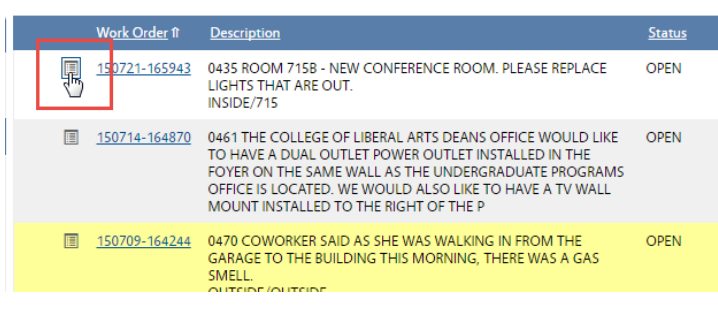

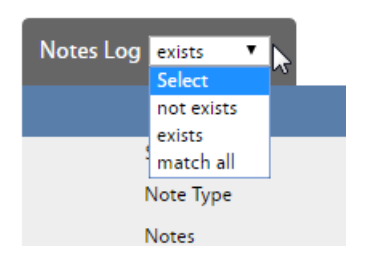

- $\bullet$   $\blacksquare$  This icon on the Browse list indicates there are notes on the Record.
- Click on the icon to go directly to the Note screen.
- Drop down menu items next to the section header
- Not Exists  $=$  No records at all. No other criteria needs to be selected.
- Exists  $=$  At least 1 record. No other criteria needs to be selected.
- Match All Example If there are 3 notes on the work order, they all have to be Created By employee 708116.

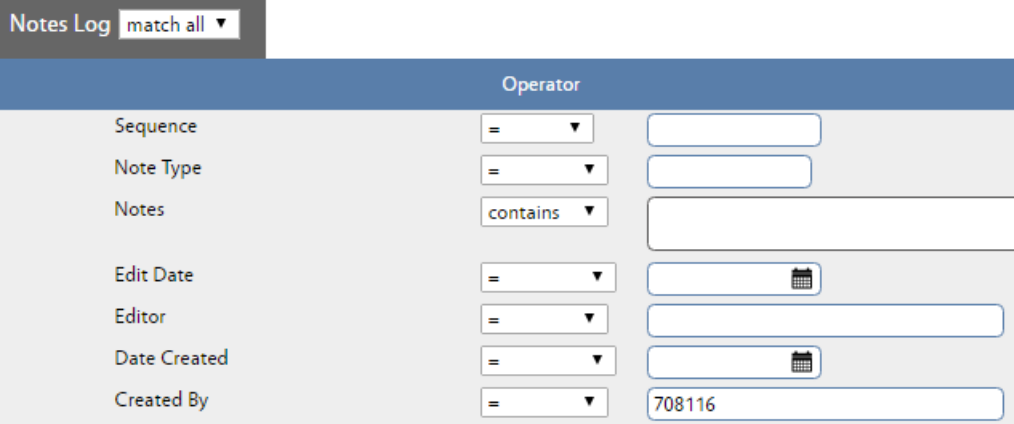

#### View

# CM CREATED

# SR CREATED

ACTUAL CHARGES >=\$4,500

AMOUNT >4,500 ALREADY **COMPLETE** 

**APPROVED WORK ORDER CHARGES** 

BILLABLE FOR REVIEW - A, B, C, D,<br>PM, ATH, GRAPH, FAS

- Saved Queries are listed under the View heading.
- Click on the Query name to run the search.

# <span id="page-12-0"></span>**How to Create a Query**

A Query is a saved search.

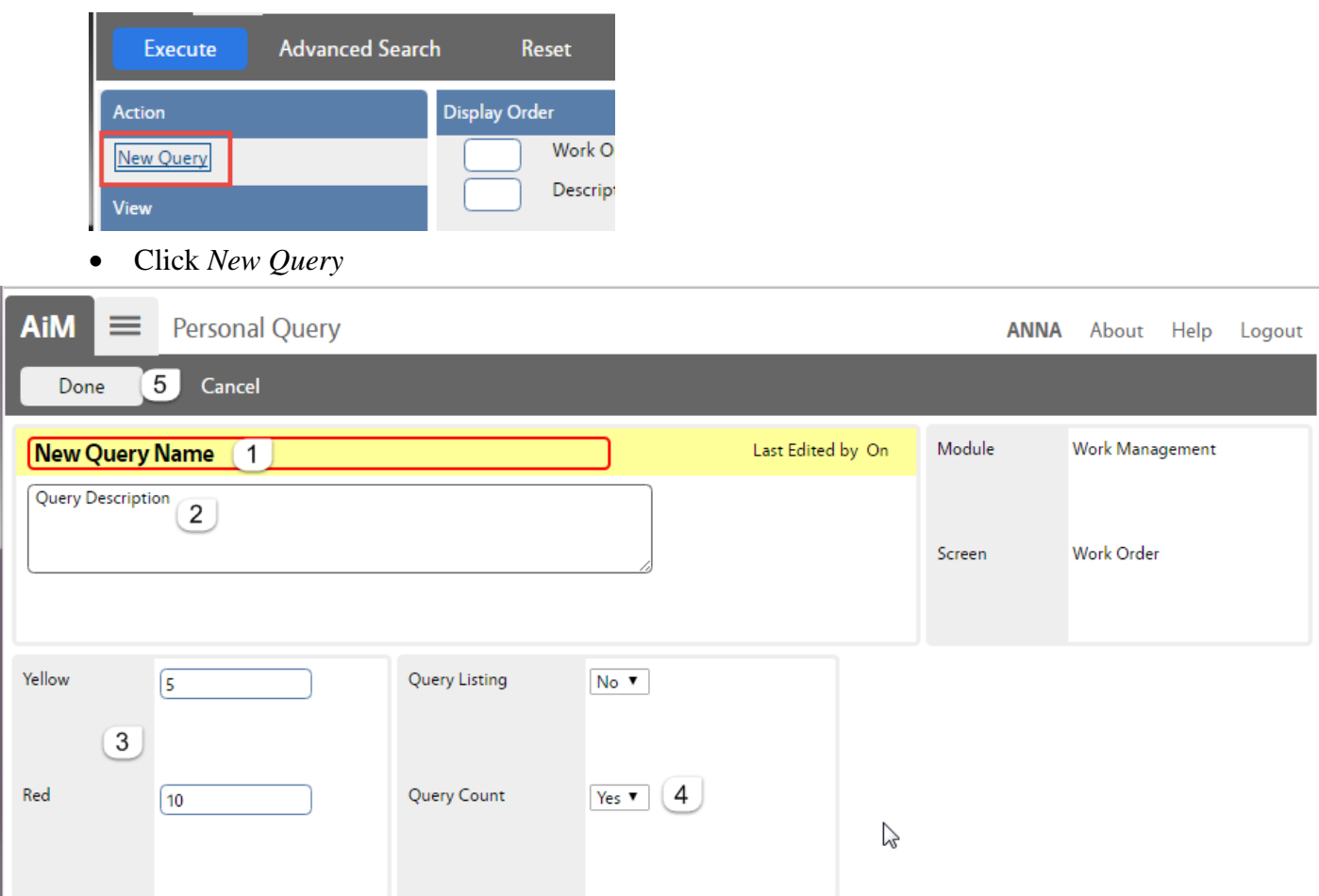

The Personal Query screen will open.

- 1. Name the query. (This is the only required field.)
- 2. Describe what the query is searching for.
- 3. If a number is put in these fields, the green box in the query channel on the WorkDesk will change colors once the number is met.
- 4. Query Count  $=$  Yes  $-$  This allows the query to appear on the WorkDesk
- 5. Click *Done* to return to the Search screen

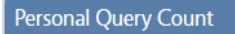

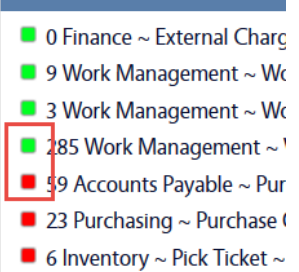

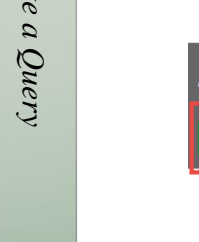

#### $\overline{\mathsf{A}\mathsf{i}\mathsf{M}}\equiv\overline{\mathsf{W}\mathsf{ork}\,\mathsf{Order}}$

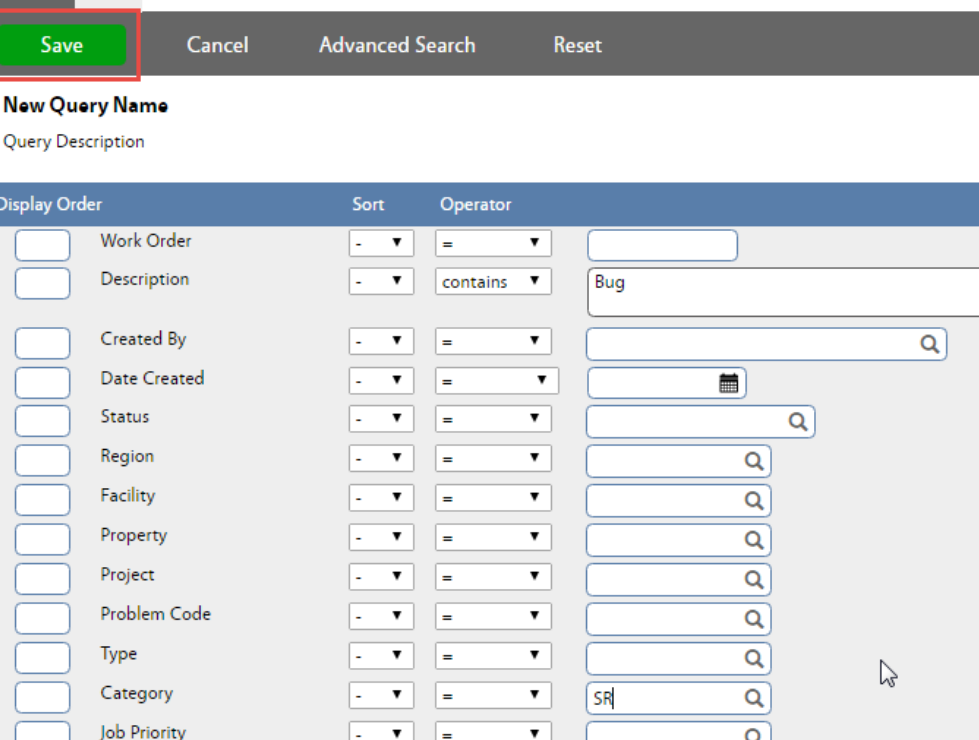

- Enter the criteria for the query
- Click  $\begin{array}{|c|c|} \hline \text{Save} & \text{to save the criteria} \hline \end{array}$

#### Other command options –

- Cancel Cancel the query and return to the Search screen
- Advanced Search View additional search fields
- Reset Clear all search criteria